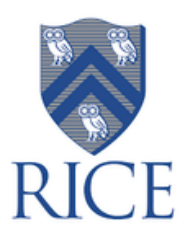

**Patient First.AI Vac Track Instruction Manual**

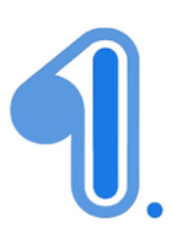

# **Step 1: Download application**

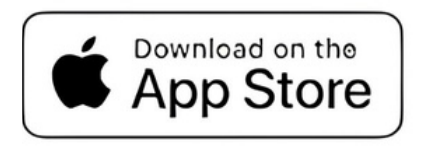

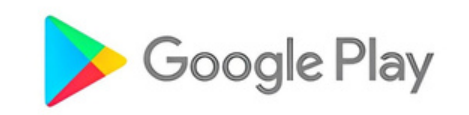

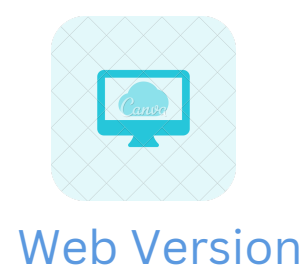

# **Step 2: Sign Up on Patient First.AI**

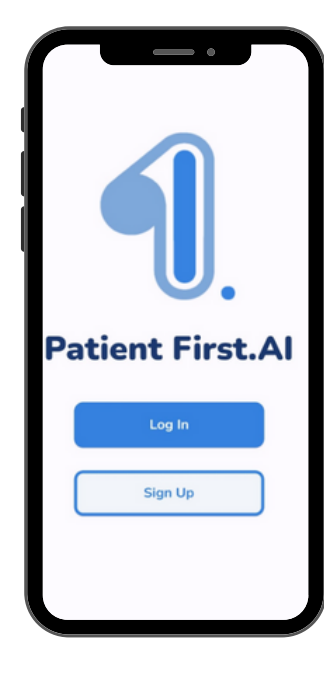

**Use Rice University email address here**

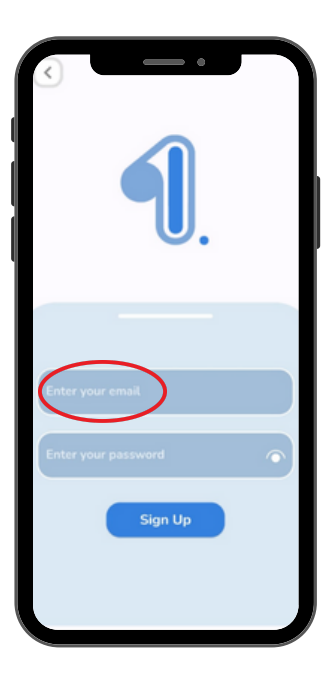

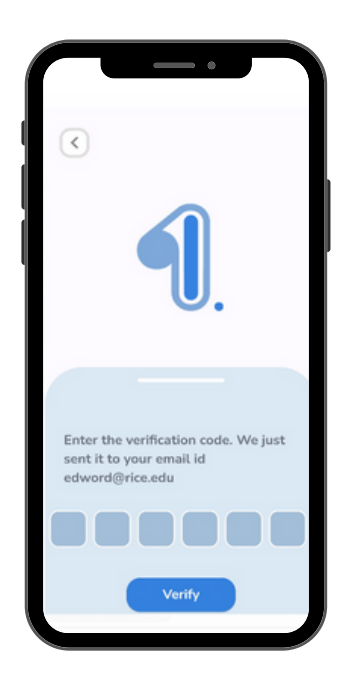

**Enter verification code received on your email here**

### **Step 3: Fill out Sign Up Details**

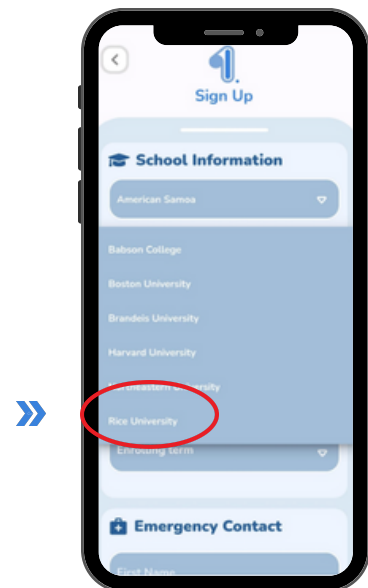

**After entering the correct verification code, choose your University**

# **Step 4: Download forms to fill out with instructions**

- **Download University Health** Form and fill it out as per instructions
- Download Consent Form (if you are a minor)

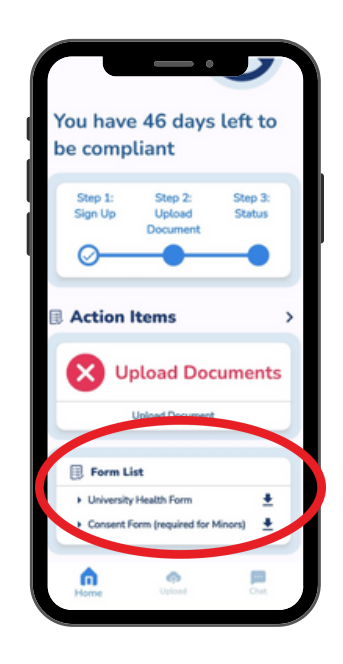

### **Step 5: Upload the form & wait for results**

- Select " University Health From" from dropdown menu
- Once the form is filled, upload it on the app
- Wait for results

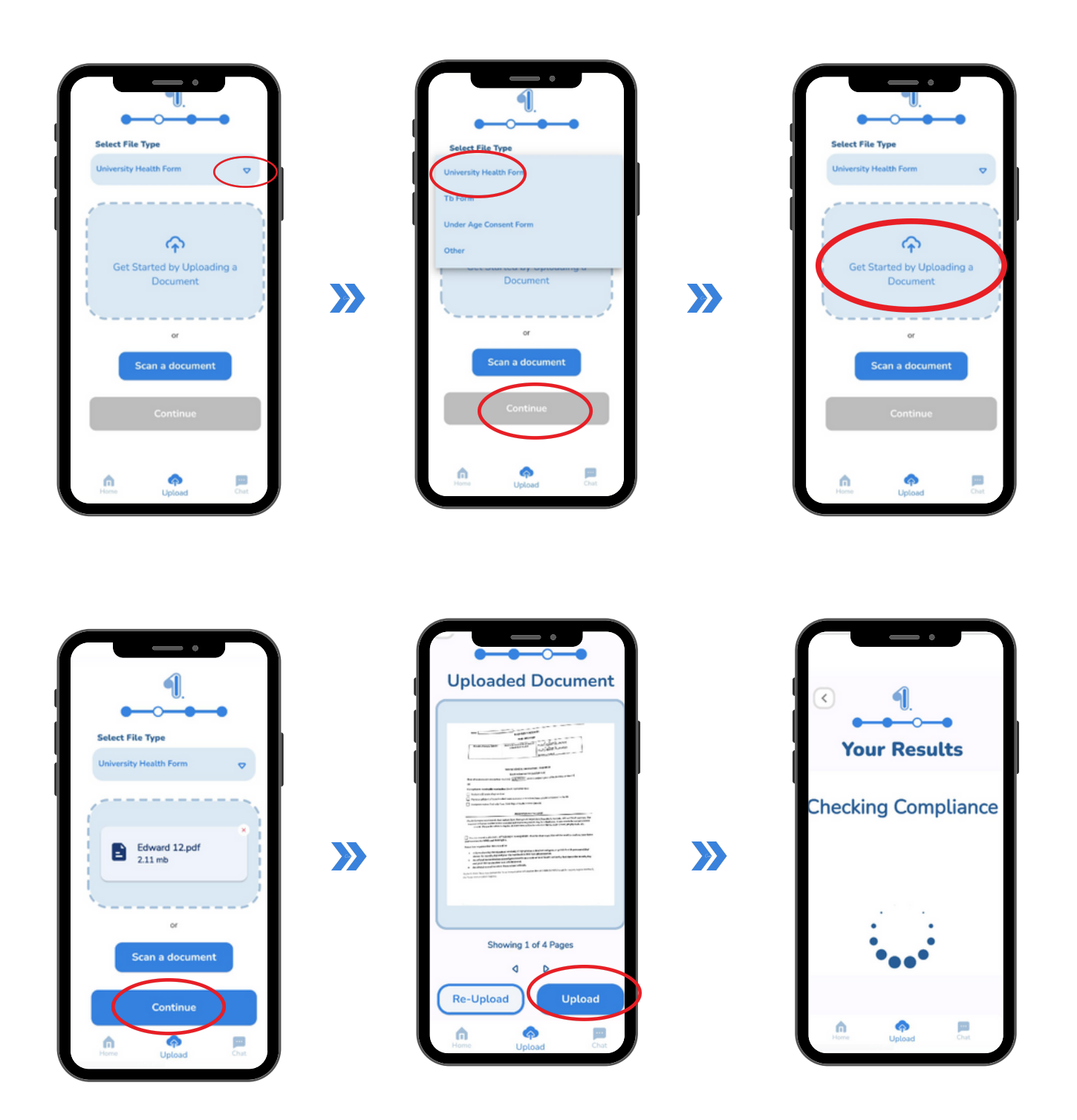

# **If Compliant**

Press Next & send to Rice

And you are Done !!

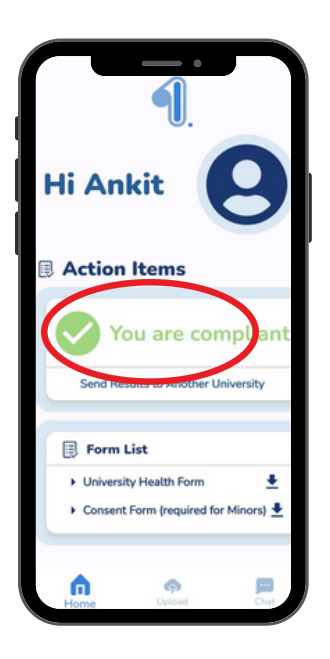

## **If Not Compliant**

- Upload Additional Documents
- Chat with AI Chat bot
- Email us at contact@patientfirstai.com

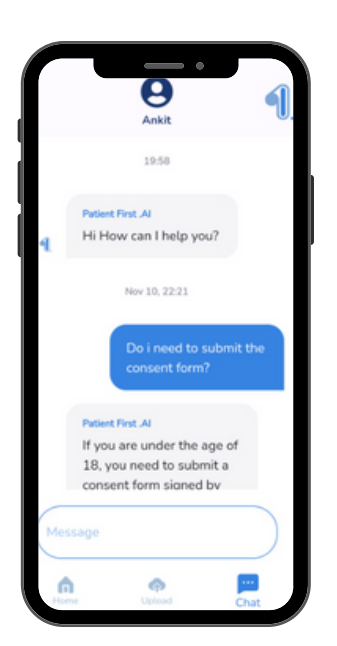

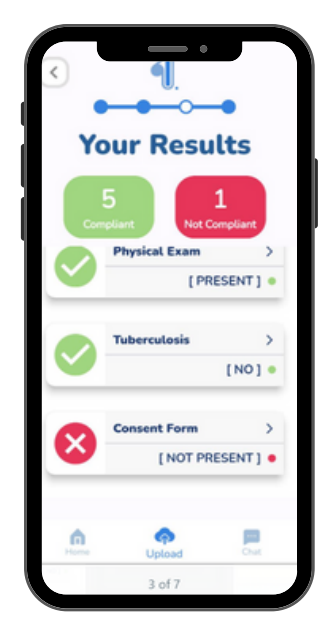